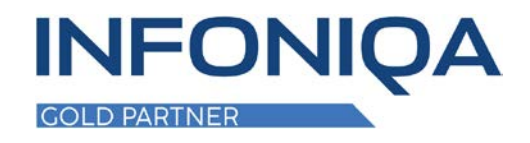

# **Infoniqa ONE 50**

# **MWST Konvertierung 2024**

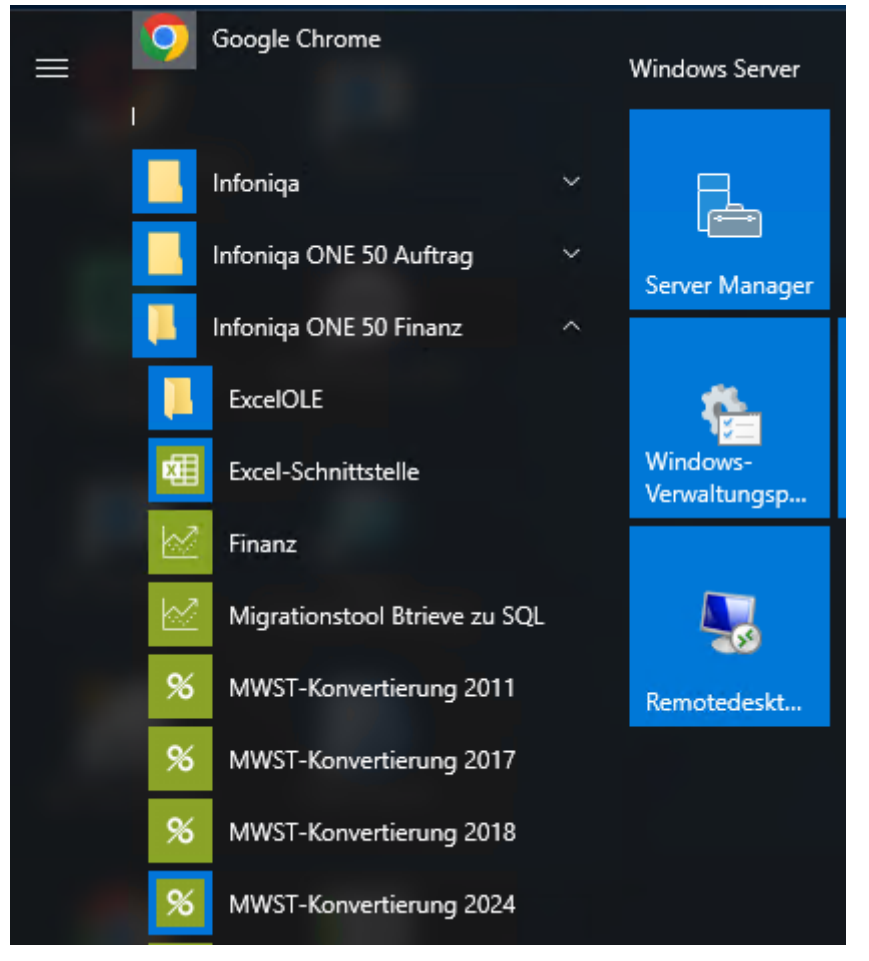

Das Windows Fenster anklicken, danach unter «Infoniqa ONE 50Finanz» finden Sie die MWST-Konvertierung 2024. Diese App öffnen.

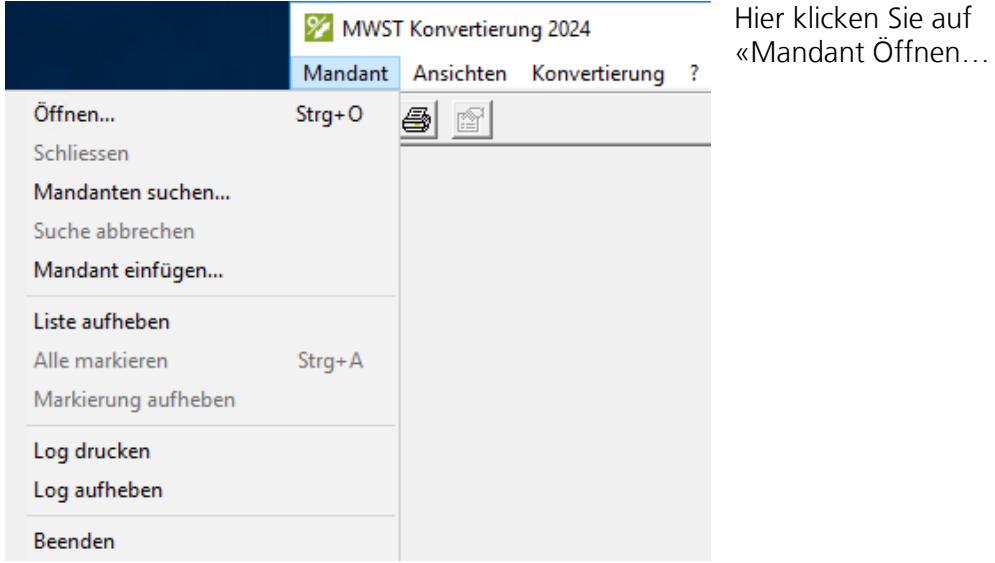

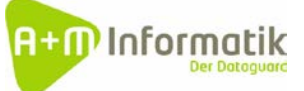

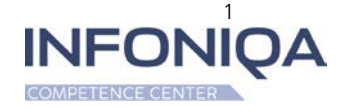

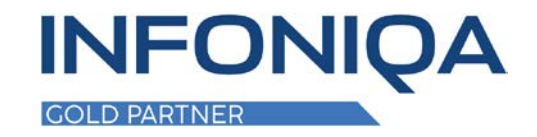

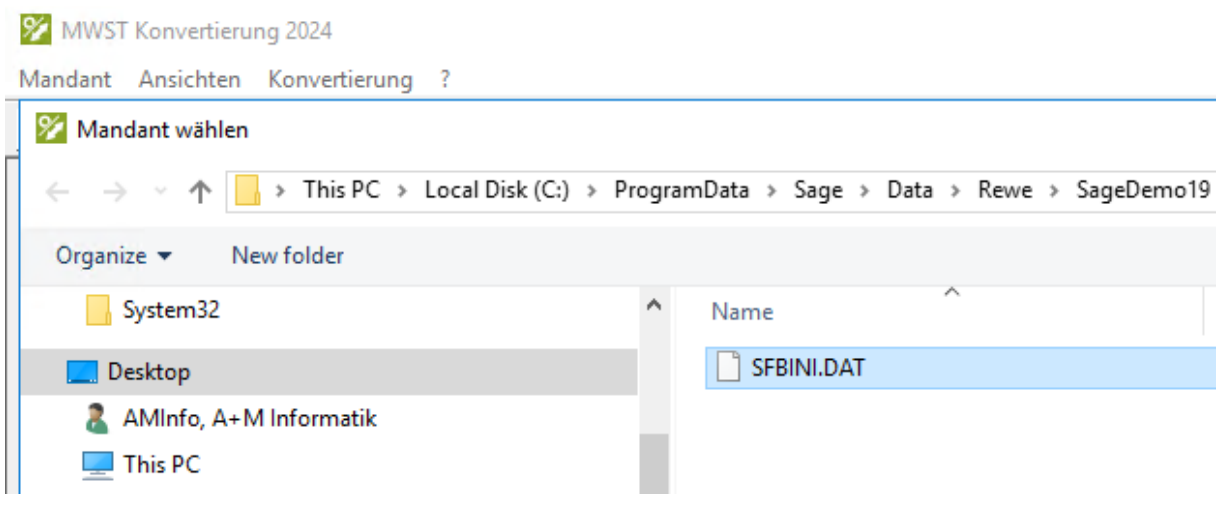

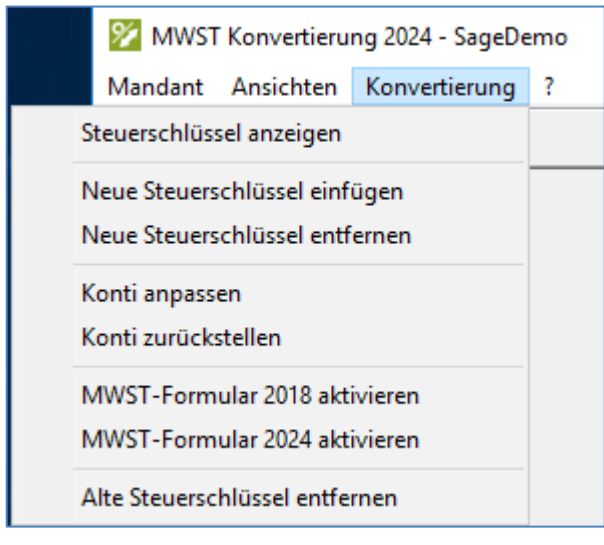

## **Folgende Teilschritte führen Sie nun aus:**

- Neue Steuerschlüssel einfügen
- MWST-Formular 2024 aktivieren

### **ACHTUNG!**

In der Regel wird das neue Formular erst nach abgeschlossenem 2. Quartal 2023 der MWST aktiviert. Mit dieser Aktivierung werden auch alle neuen Formeln der MWST 2024 angepasst. Ab dann kann keine Abrechnung mehr mit dem MWST-Schlüssel 8.0% erfolgen.

### **ACHTUNG!**

Die Konti passen Sie erst nach der Eröffnung der Buchhaltung 2024 an. Diese Anpassung benötigen Sie erst für die Buchhaltung 2024.

### **Konvertierung systemfremder MWST Schlüssel**

- Etliche ERP Hersteller benutzen eigene Schlüssel Definitionen
- Auch diese Schlüssel werden bei der Konvertierung von 7.7% auf 8.1% gesetzt.
- Sind solch systemfremde Schlüssel in den Konti gesetzt, werden diese beim beim Ausführen des Menupunkt «Konti anpassen» ebenfalls automatisch eingefügt.

#### **ACHTUNG!**

- Einzig in den Formeln müssen solche Schlüssel nach Abschluss der Konvertierung manuell angehakt werden.

**Siehe Beispiel folgende Seite**

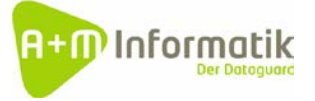

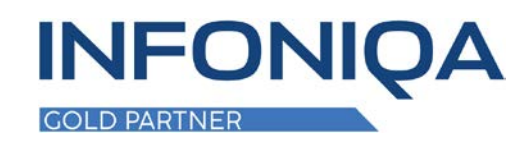

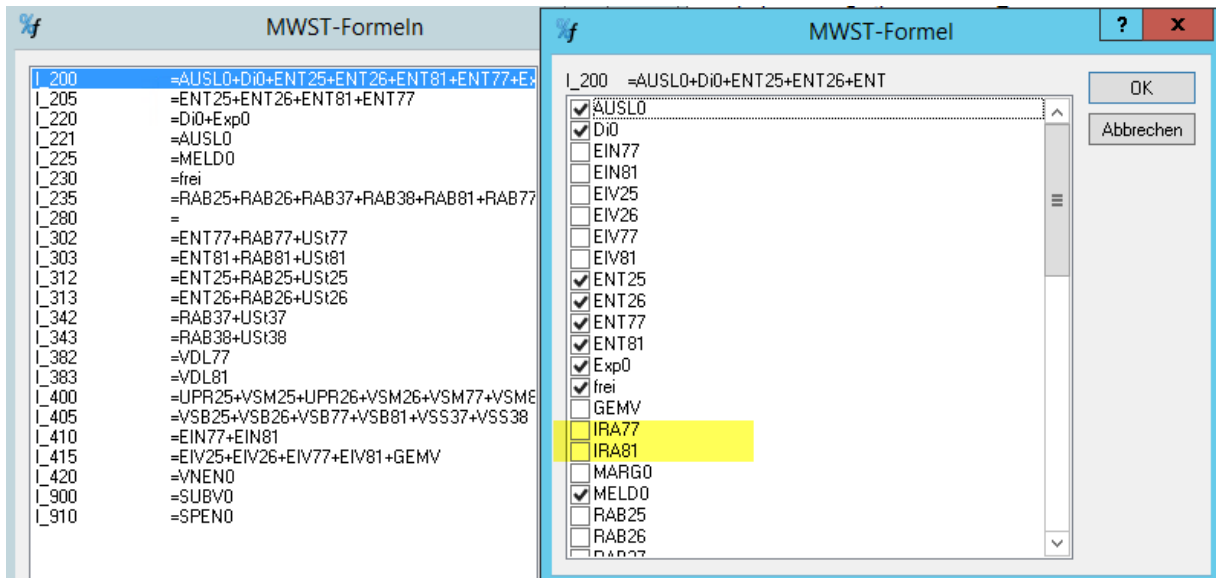

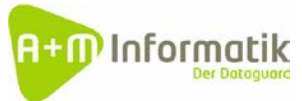

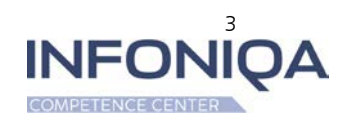